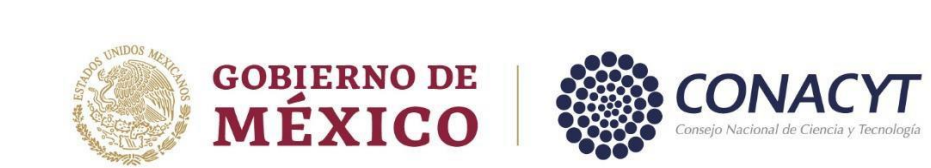

# **CONSEJO NACIONAL DE CIENCIA Y TECNOLOGÍA COORDINACIÓN DE APOYOS A BECARIOS E INVESTIGADORES**

GUÍA PARA LA POSTULACIÓN DE BECAS AL EXTRANJERO DIRECCIÓN DE BECAS

# CONTENIDO DE LA GUÍA

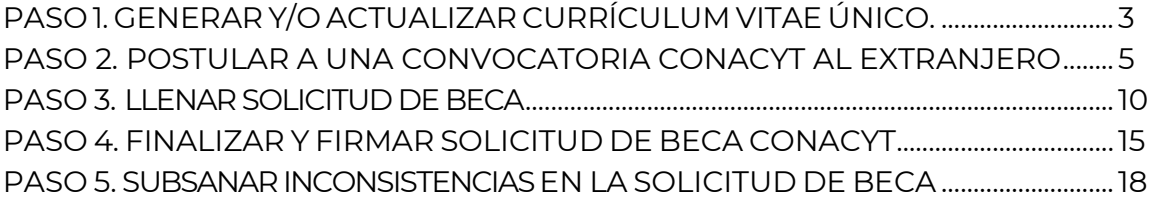

### **Recomendaciones previas:**

- ➢ Usar el explorador CHROME para una mejor funcionalidad
- ➢ Contar con la Clave Única de Registro de Población (CURP)

<span id="page-1-0"></span>La postulación de la beca se realizará a través del portal del Conacyt [www.conacyt.mx.](http://www.conacyt.mx/) Una vez que la persona aspirante haya generado o actualizado su Currículum Vitae Único (CVU), deberá de ingresar su solicitud de beca en la plataforma MIIIC del Consejo.

### PASO 1. GENERAR Y/O ACTUALIZAR CURRÍCULUM VITAE ÚNICO

El Curriculum Vitae Único (CVU) es la plataforma que permite el registro de información curricular de todas las personas físicas que participan o son beneficiadas por alguno de los programas del Conacyt y es el primer requisito de ingreso a la mayoría de sus convocatorias. Una vez registrada en dicha plataforma, la persona contará con un usuario, contraseña y un número de CVU que le permitirá realizar una solicitud de beca en línea.

### 1. **Acceso a la plataforma CVU**

A través del portal del [Conacyt](https://conacyt.mx/), en el apartado **Servicios en Línea**, seleccionar la opción **Currículum Vitae Único**.

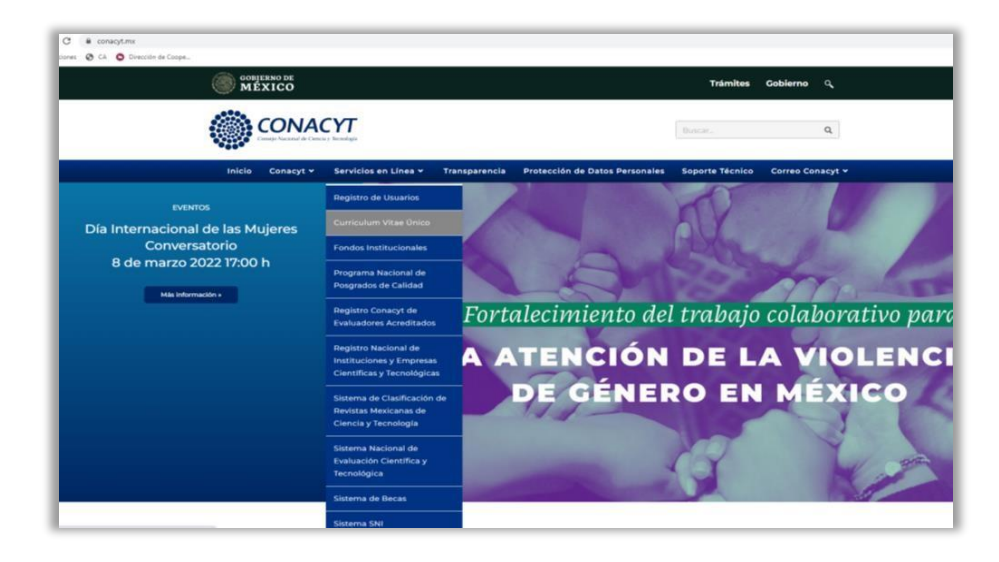

La persona aspirante podrá ingresar a la plataforma del CVU con su usuario y contraseña. En caso de no contar con un registro previo, podrá generar una cuenta a través del botón **Regístrate Aquí**.

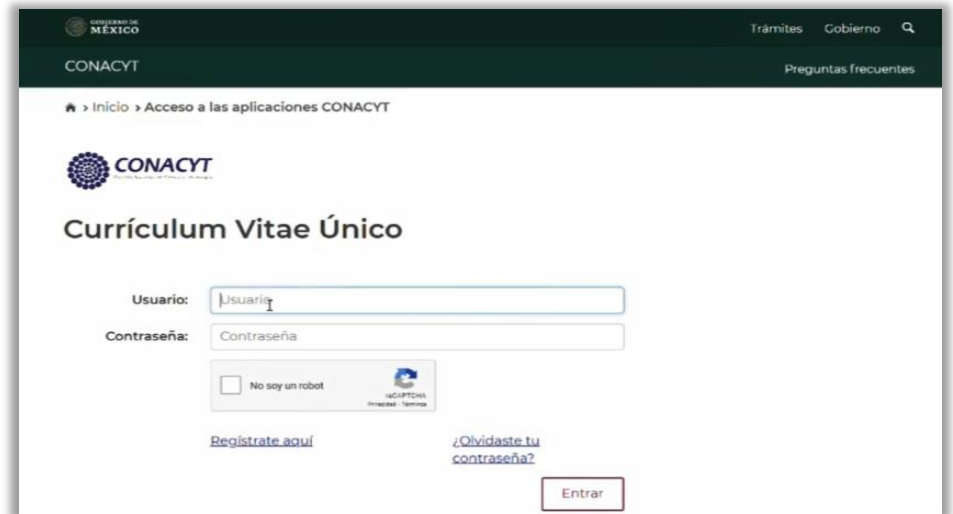

### 2. **Ingresar o actualizar el CVU**

Para participar en las Convocatorias de Becas al Extranjero, es necesario llenar las siguientes secciones del CVU:

- a) Datos Generales
- b) Domicilio de Residencia
- c) Formación Académica

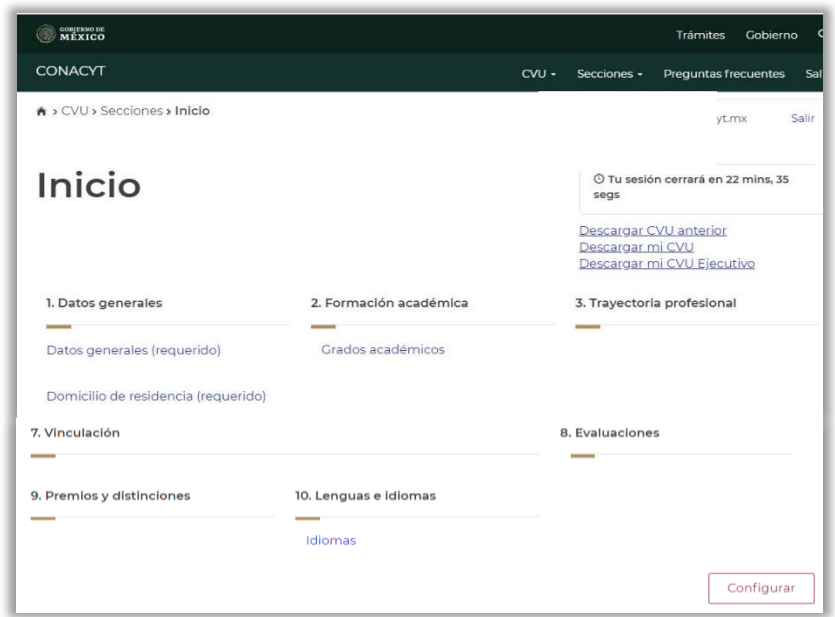

Para completar cada una de las secciones, se recomienda llenar todos los campos aun cuando éstos no tengan asterisco.

**NOTA IMPORTANTE**: En el apartado **Grados Académicos**, la persona aspirante deberá seleccionar el estatus **Grado Obtenido**, de lo contrario no podrá avanzar en la solicitud de beca.

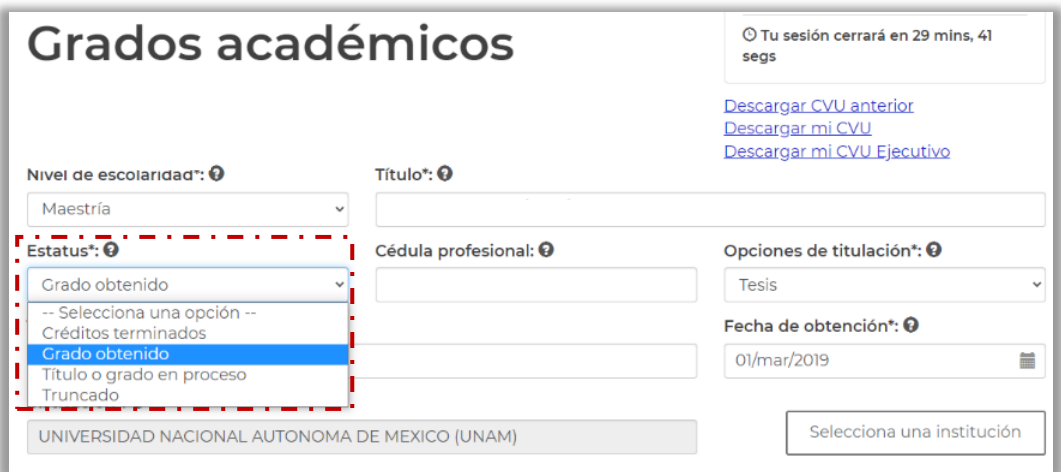

### <span id="page-4-0"></span>PASO 2. POSTULAR A UNA CONVOCATORIA CONACYT AL EXTRANJERO

Para iniciar el registro de la solicitud de beca, ingresar nuevamente en el portal del Conacyt [www.conacyt.mx.](http://www.conacyt.mx/) 

1. En el apartado **Servicios en línea**, seleccionar la opción **Sistema de Becas**.

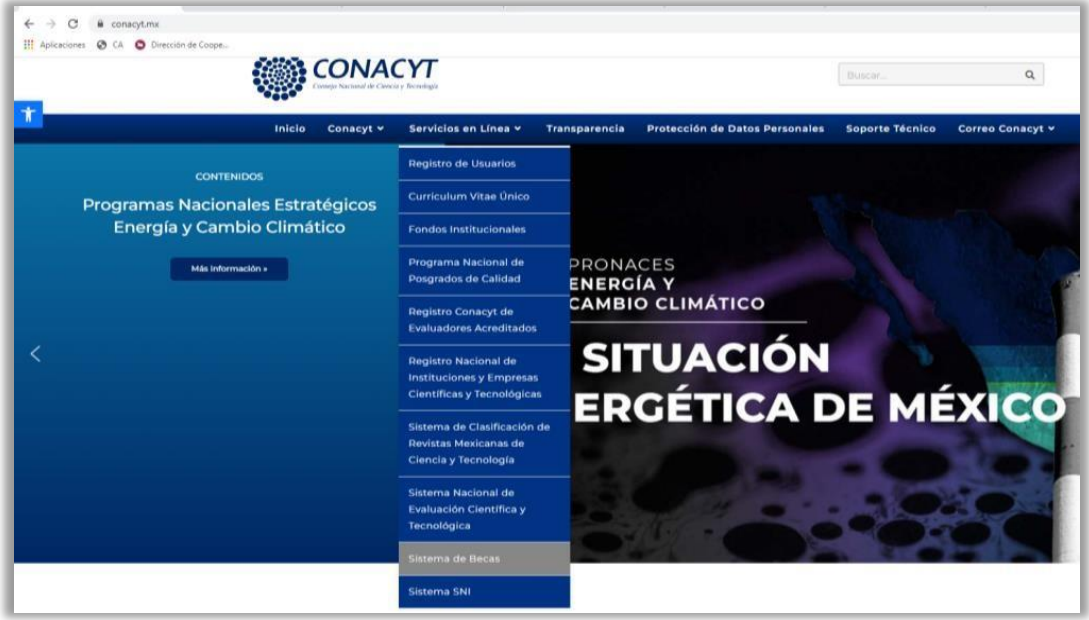

2. Dar clic en el botón **Acceso** al sistema en el cuadro derecho **Ingreso Sistema MIIC**.

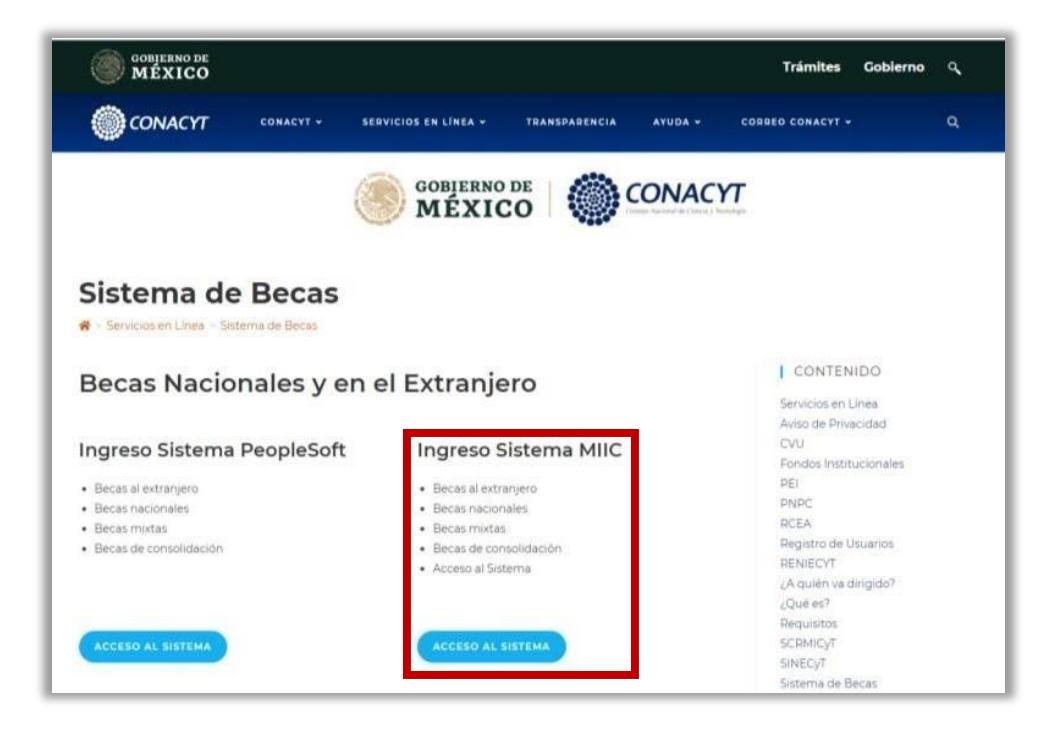

3. Ingresar al **Sistema de Becas** con el **Nombre de usuario** y **Contraseña**:

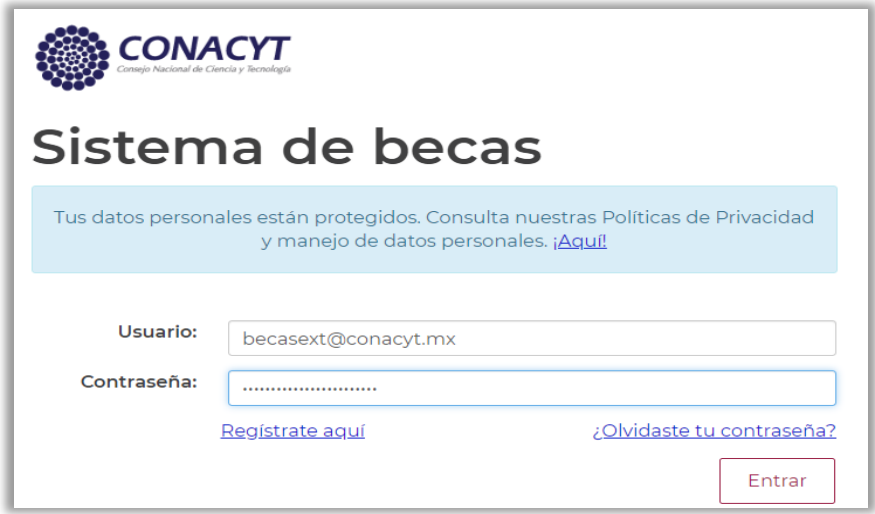

4. Seleccionar el Rol de Participación **Solicitante** y dar clic en **Continuar**:

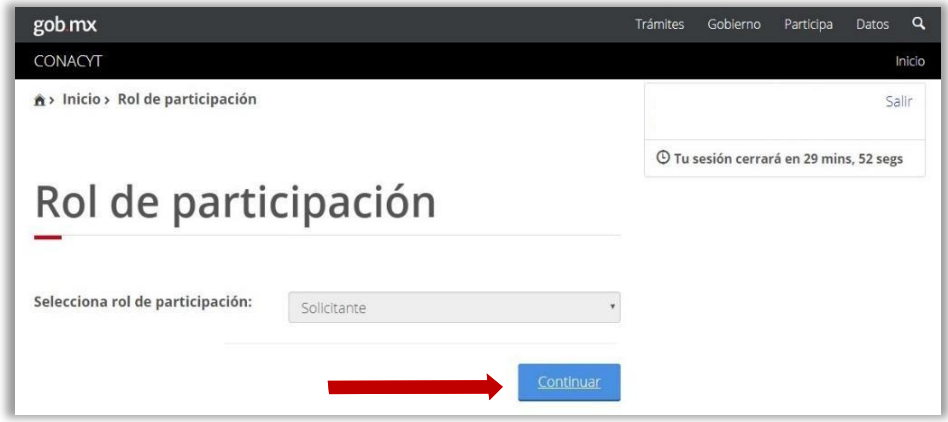

5. En el menú **Solicitud**, seleccionar **Convocatorias-postulación**:

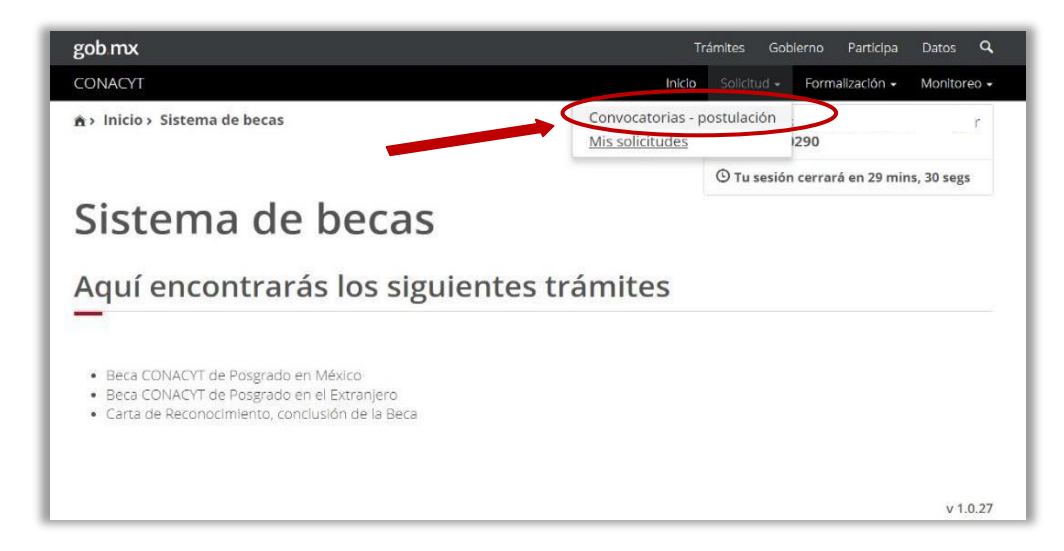

6. Se desplegarán las convocatorias abiertas del Conacyt. La persona aspirante seleccionará la convocatoria en la que desea participar en la columna **Acciones** a través del botón **Participar** (lápiz).

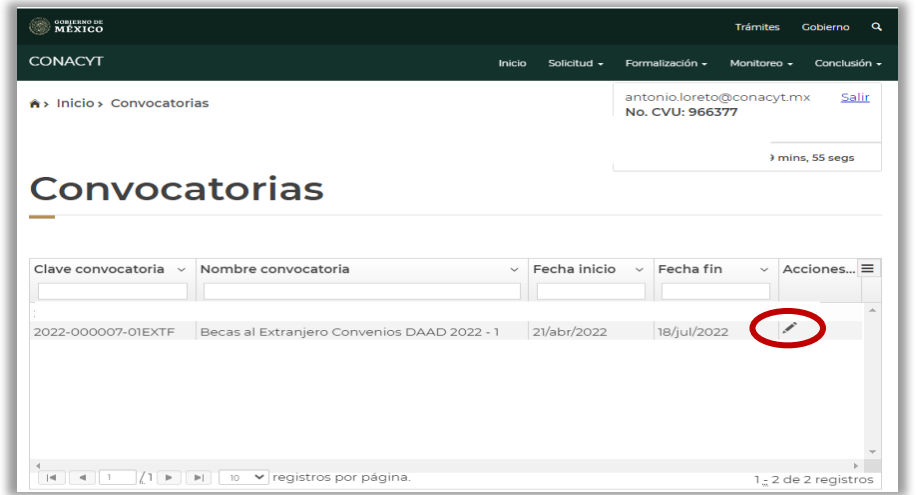

7. Completar todos los campos de la sección **Institución y Programa** donde se realizará el programa de estudios de posgrado.

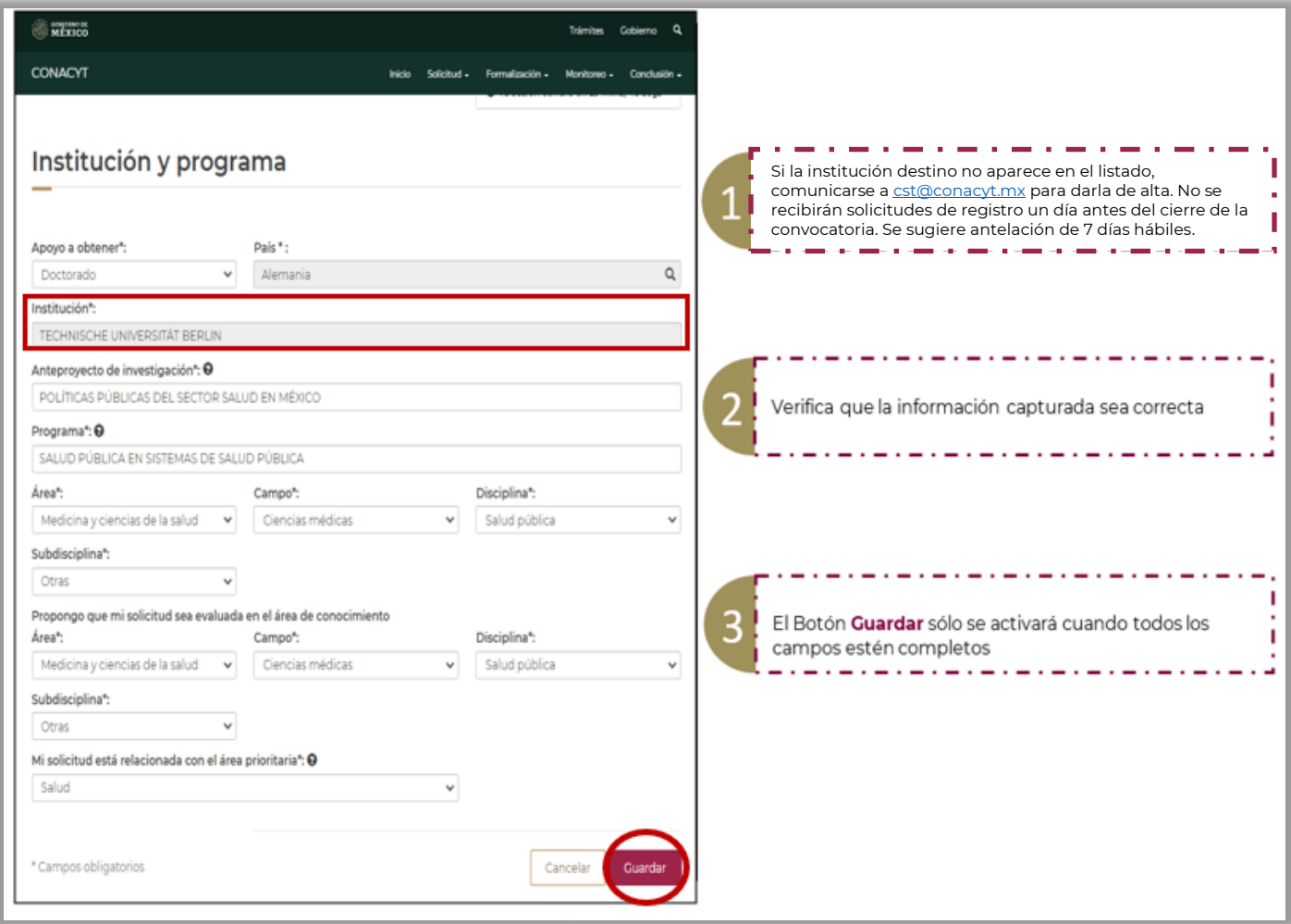

8. Alguardar los datos de la sección **Institución y Programa** aparecerá el siguiente mensaje:

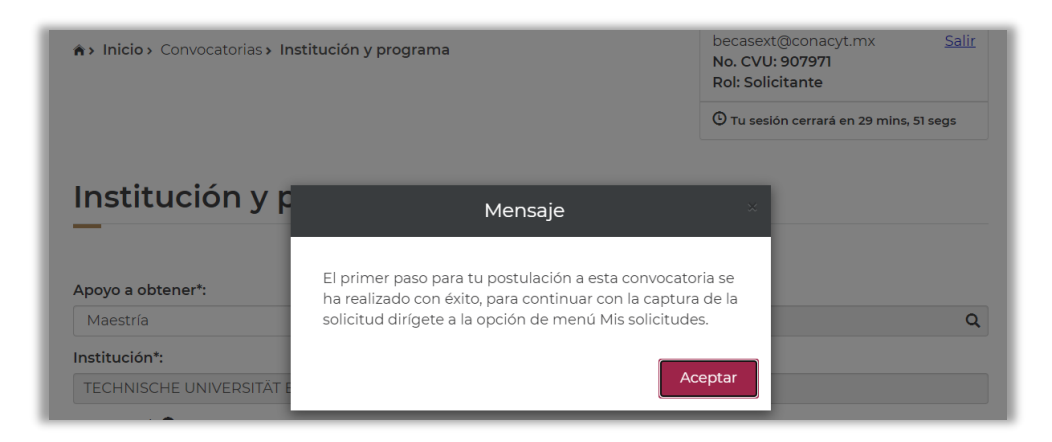

9. Para completar el registro de la solicitud, seleccionar el menú **Solicitud** y elegir la opción **Mis Solicitudes**. Al dar clic aparecerá en pantalla el histórico de solicitudes de beca realizadas con su CVU.

<span id="page-7-0"></span>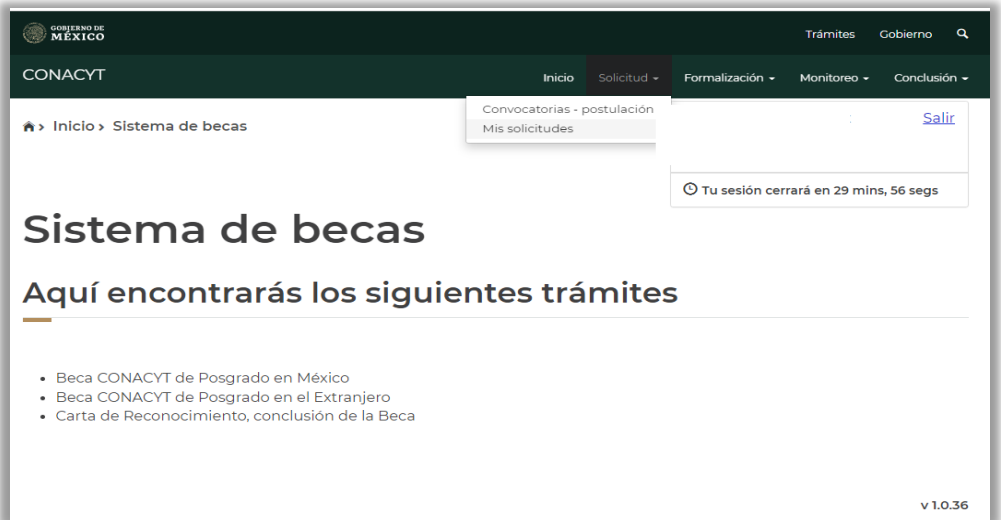

10. Identificar la convocatoria de interés y deslizar la barra horizontal hasta la columna **Acciones** ubicada del lado derecho. Seleccionar **Ver Solicitud (lupa)** para continuar con el proceso de solicitud de beca.

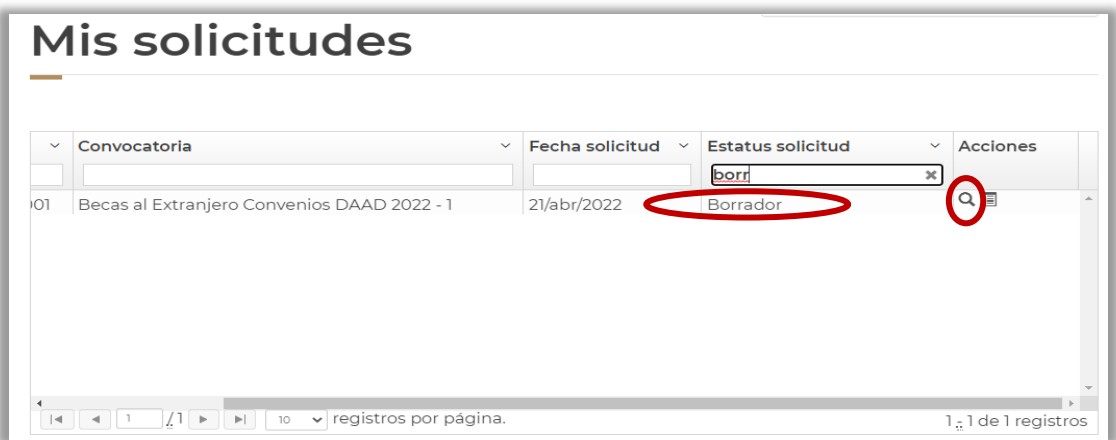

11. Completar todas las secciones que integran la solicitud de beca. Inicialmente todas las secciones aparecerán como **Incompletas** e irán cambiando al estatus **Completa** conforme la persona aspirante adjunte la información y evidencia documental requerida.

Durante el llenado de la solicitud, el estatus general de la solicitud de beca será **Borrador**.

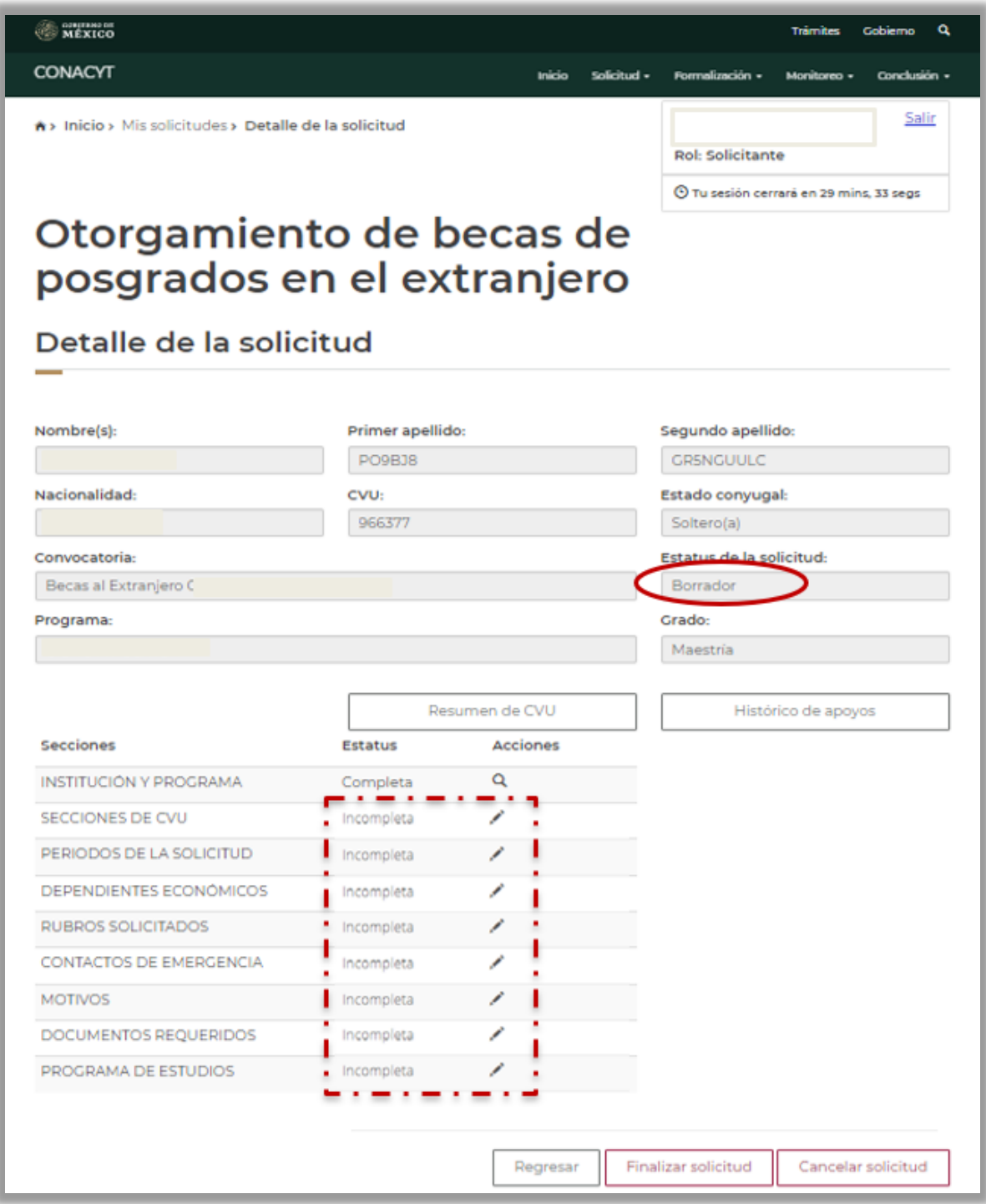

### **PASO 3. LLENAR SOLICITUD DE BECA**

En la presente sección se describe el llenado de las secciones de la solicitud de beca en línea.

#### 1. **Secciones de CVU:**

La persona aspirante verificará que el CVU esté **completo**. Dar clic en el botón **Regresar**.

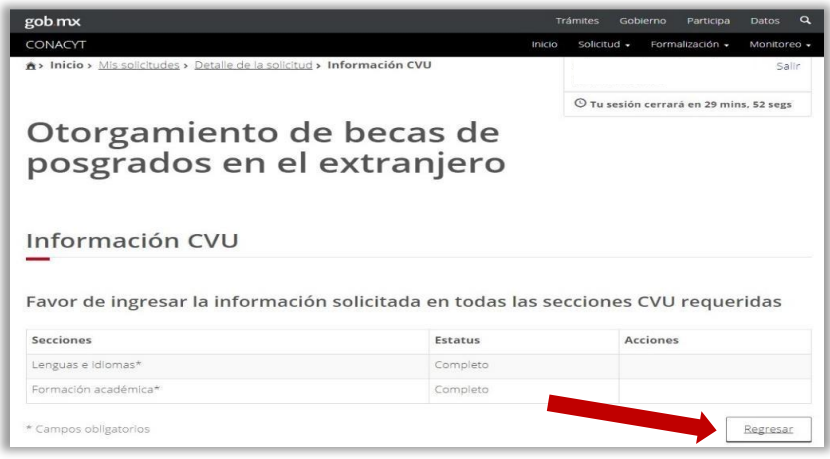

#### 2. **Periodos de Solicitud:**

Indicar el promedio del grado inmediato anterior a la beca de posgrado solicitada:

- Para estudios de maestría, señalar el promedio de licenciatura.
- Para estudios de doctorado se indicará el promedio de maestría. En caso de doctorado directo, mencionar promedio de licenciatura.

Completar los campos de **Inicio/Fin de estudios**, así como **Inicio/Fin de beca** con base en la **Carta de Aceptación** y los lineamientos de la convocatoria correspondiente.

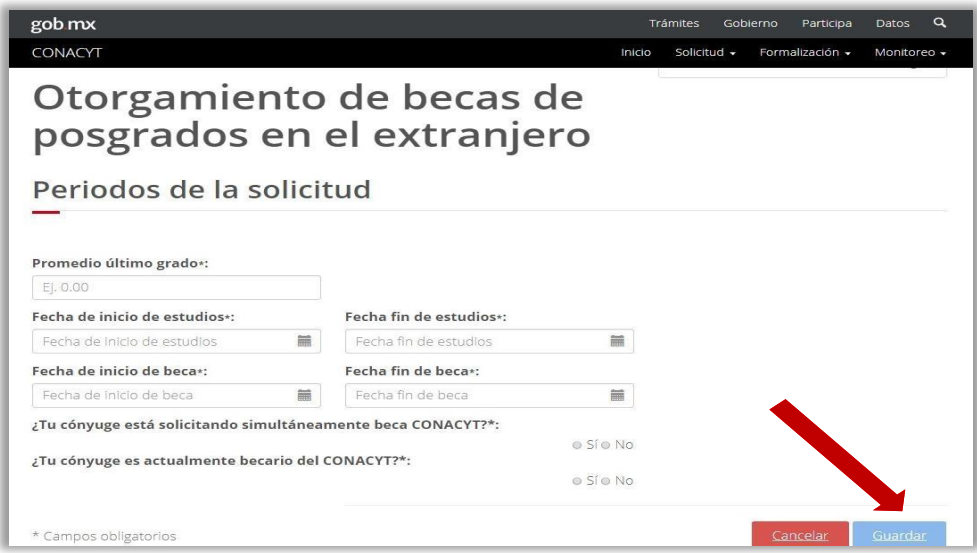

#### **NOTA IMPORTANTE:**

- **Inicio de estudios**: fecha de inicio del posgrado conforme a la carta de aceptación.
- **Fin de estudios**: fecha de término del posgrado conforme a la carta de aceptación.
- **Inicio de beca**: fecha de inicio del apoyo otorgado por Conacyt para la realización del posgrado en el extranjero conforme a la convocatoria.
- **Fin de beca**: fecha de término del apoyo otorgado por Conacyt para la realización del posgrado en el extranjero conforme a la convocatoria y al Reglamento de Becas.

#### 3. **Rubros Solicitados:**

Agregar el monto solicitado para cada rubro que ampara la beca (manutención mensual, seguro médico y colegiatura), de acuerdo a los tabuladores que establece cada convocatoria.

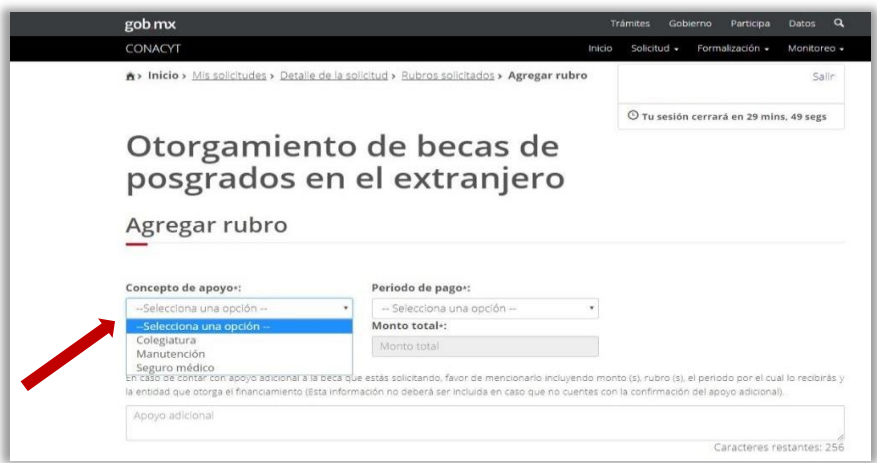

En caso de que la persona aspirante no requiera alguno de estos rubros, agregará el rubro e indicará monto cero "00".

El botón **Guardar** sólo se activará cuando se capturen los tres rubros y estén completos.

#### 4. **Dependientes económicos:**

Cuando la persona aspirante tenga dependientes económicos, deberá registrarlos mediante el botón **Agregar**. Adjuntar únicamente los documentos enlistados en la convocatoria correspondiente.

Se pueden registrar hasta dos dependientes económicos a través de la opción **Registrar persona**. Si el dependiente económico ya tiene su CURP dado de alta en el sistema de Conacyt, dar clic en **Buscar persona**.

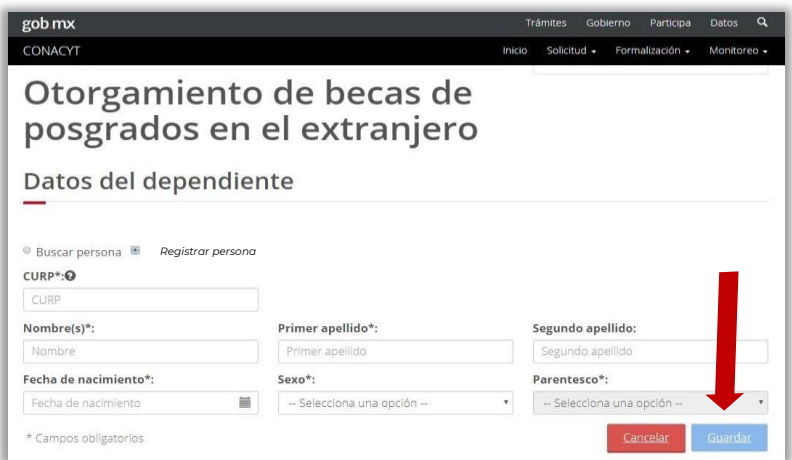

#### 5. **Contactos de Emergencia:**

La persona aspirante registrará preferentemente a familiares en primer grado. Se pueden registrar hasta dos dependientes económicos a través de la opción **Registrar persona**. Si el dependiente económico ya tiene su CURP dado de alta en el sistema de Conacyt, dar clic en **Buscar persona**.

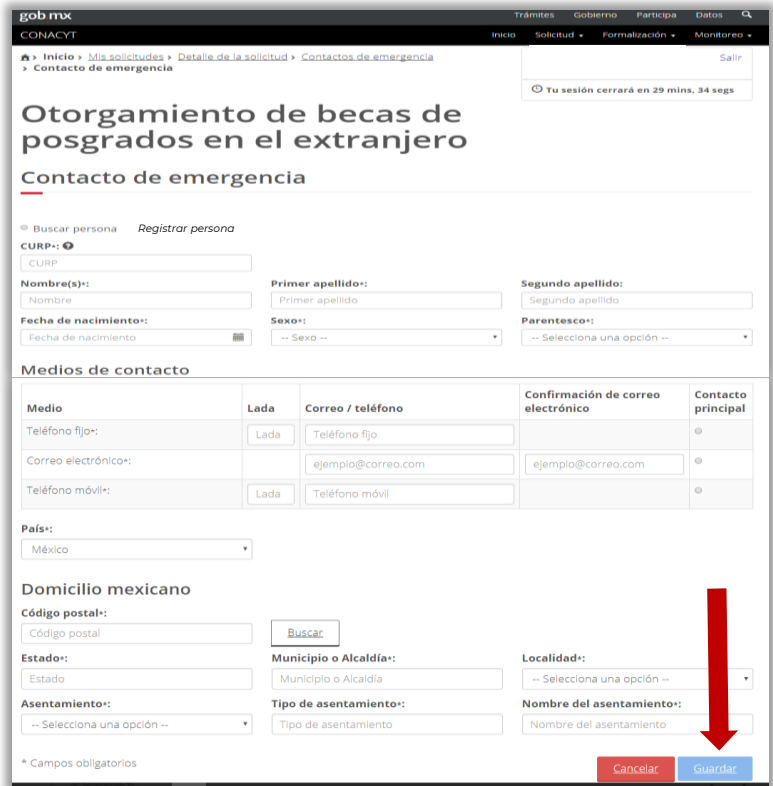

#### 6. **Motivos:**

Completar las preguntas correspondientes. Se pueden utilizar hasta un máximo de 5,000 caracteres por pregunta.

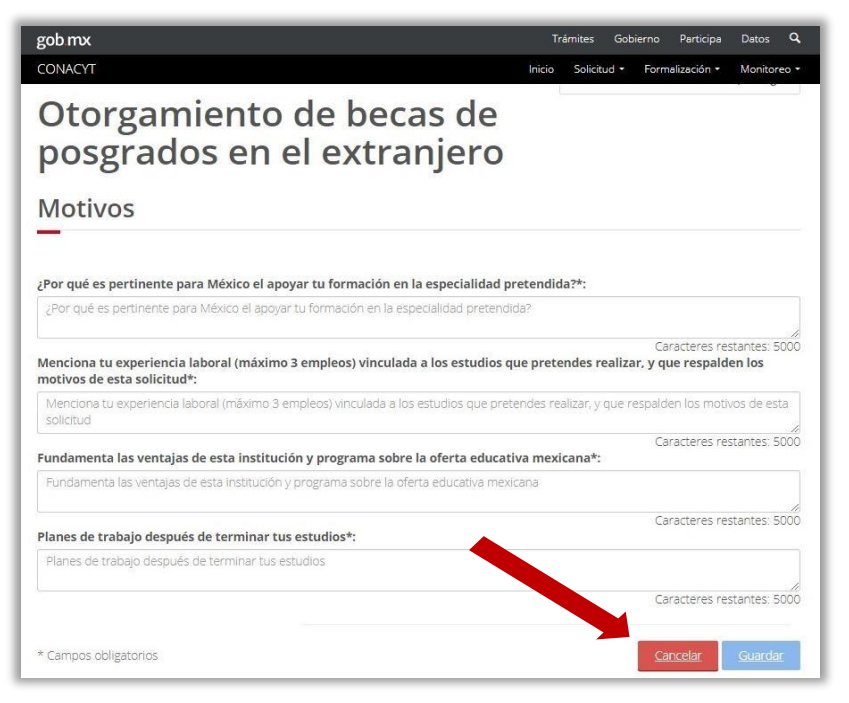

#### 7. **Documentos Requeridos:**

En esta sección será necesario adjuntar los documentos académicos y administrativos que se enlistan en la convocatoria correspondiente.

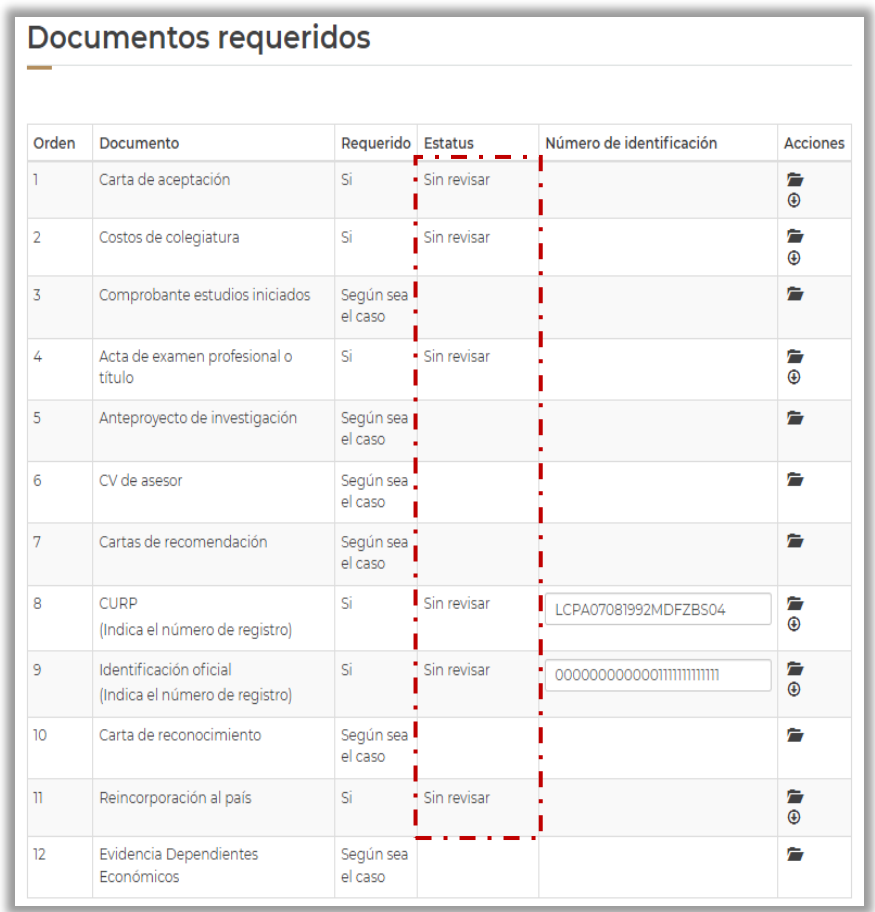

Los documentos a presentarse en esta sección deberán ser completamente legibles y no rebasar los 2MB.

Elestatus**Sin Revisar** indicaqueeldocumentoseadjuntócorrectamente en la plataforma de Conacyt.

Para sustituir un documento que se haya cargado por equivocación, la persona aspirante dará clic nuevamente en la **carpeta de carga** y **seleccionará** el archivo correcto. El nuevo documento reemplazará al anterior.

Una vez cargados todos los documentos requeridos, seleccionar el botón **Regresar**.

En la columna "Requerido", los documentos con la denominación "**Según sea el caso**" son aquellos que deberán entregarse bajo condiciones específicas que se indican en la convocatoria correspondiente.

#### 8. **Programa de Estudios:**

Ingresar la información general del programa de estudios, las especificaciones de la estructura curricular del programa (materias obligatorias y optativas), así como el enlace a la página oficial de la institución de educación superior para corroborar la información proporcionada. En caso de que la información se encuentre en un idioma distinto al inglés o español, deberá presentar una traducción al idioma español.

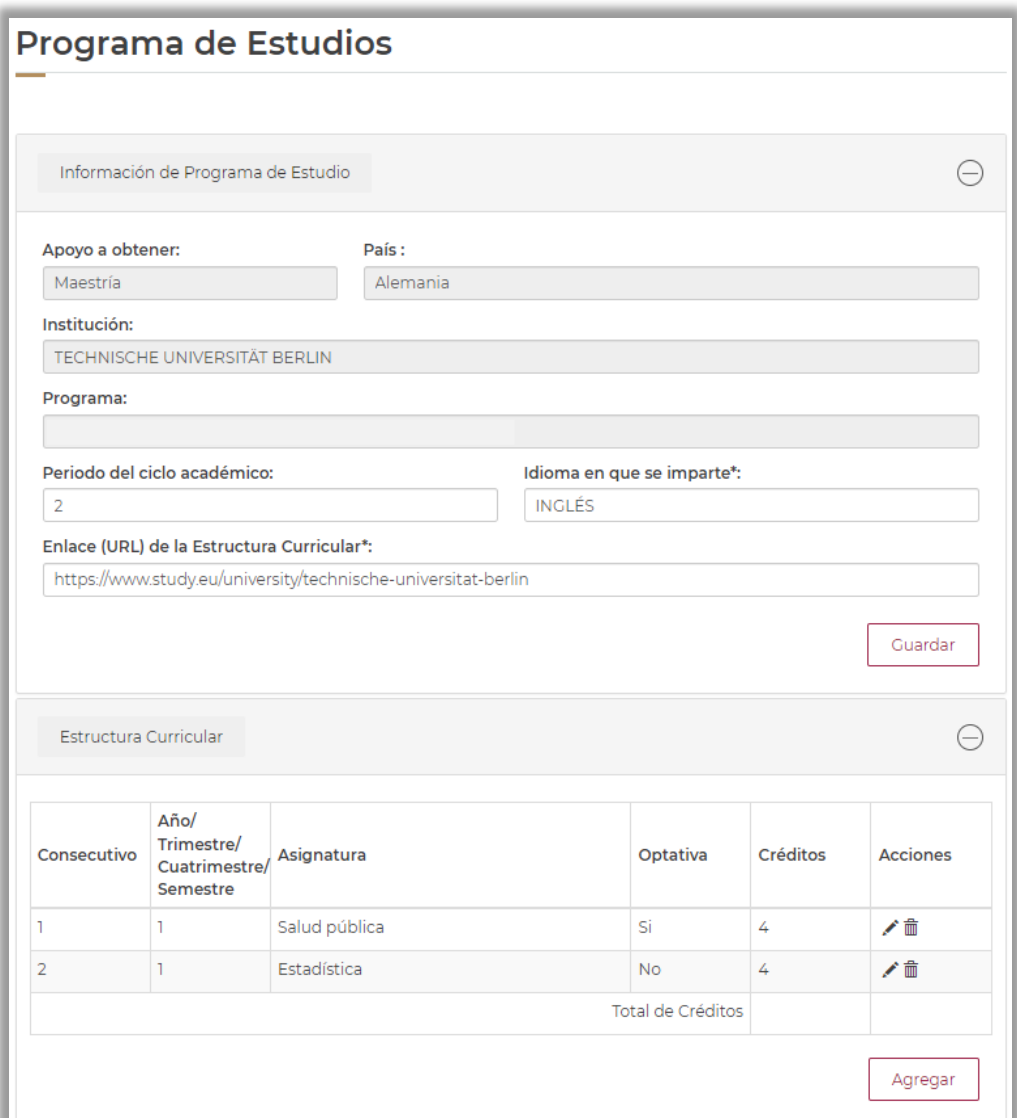

### <span id="page-14-0"></span>PASO 4. FINALIZAR Y FIRMAR SOLICITUD DE BECA CONACYT

1. Una vez que todas las secciones de la solicitud de beca en línea tengan el estatus **Completa**, se activará el botón **Finalizar Solicitud**.

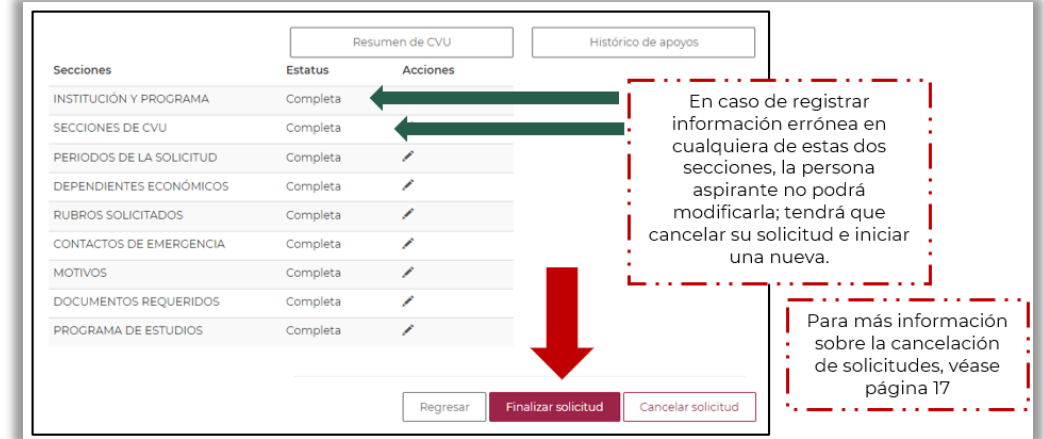

2. Al seleccionar el botón **Finalizar Solicitud**, el estatus de la solicitud de beca cambiará del estatus **Borrador** a **Lista para firma electrónica** y no se podrá hacer ninguna modificación a la solicitud de beca.

Adicionalmente el sistema pedirá llenar una **Encuesta de satisfacción**.

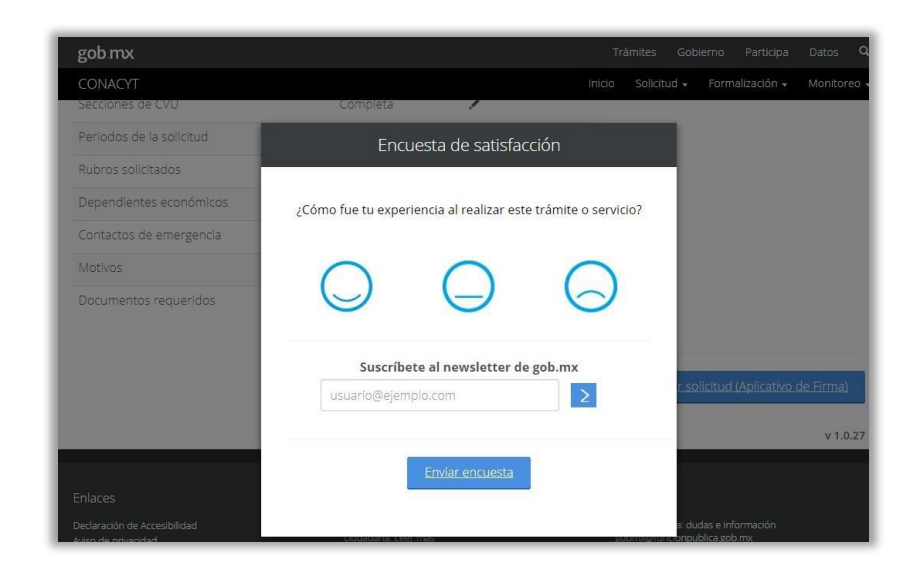

3. Dar clic en **Firmar Solicitud**.

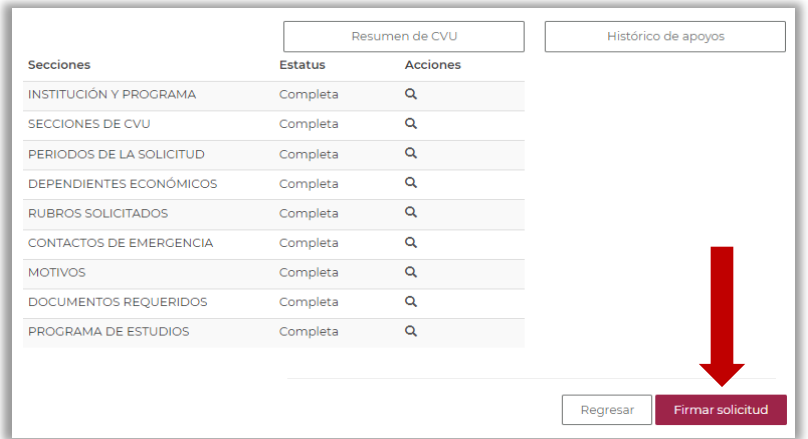

- 4. La persona aspirante deslizará la barra que se encuentra debajo para visualizar la columna de acciones, donde podrá:
	- **Ver solicitud**: descarga de la solicitud de beca en formato PDF.  $Q_{\parallel}$

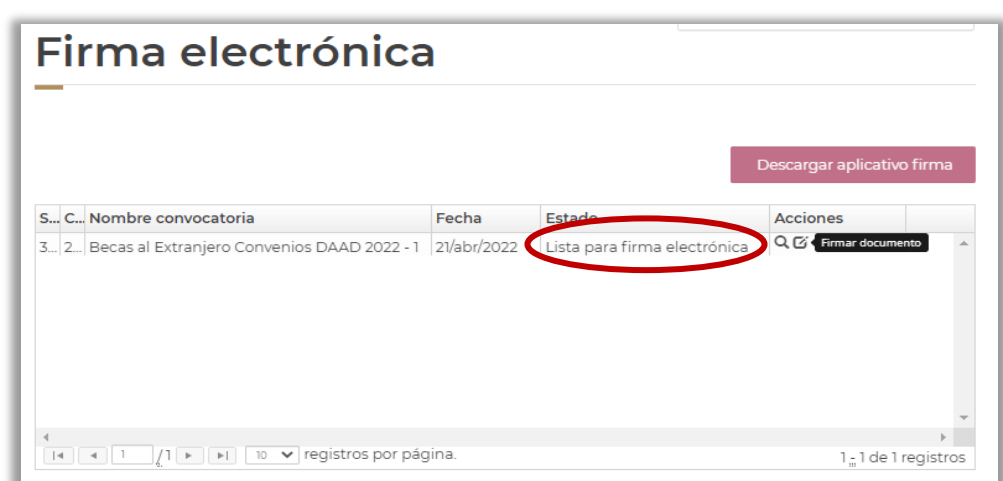

 $\mathbf{Z}$ **Firmar documento**: firmar la solicitud de beca para completar el proceso.

5. Deberá seleccionar la opción **Firmar documento.** Se abrirá el recuadro **¿Desea firmar la solicitud?** Dar clic en **Sí**.

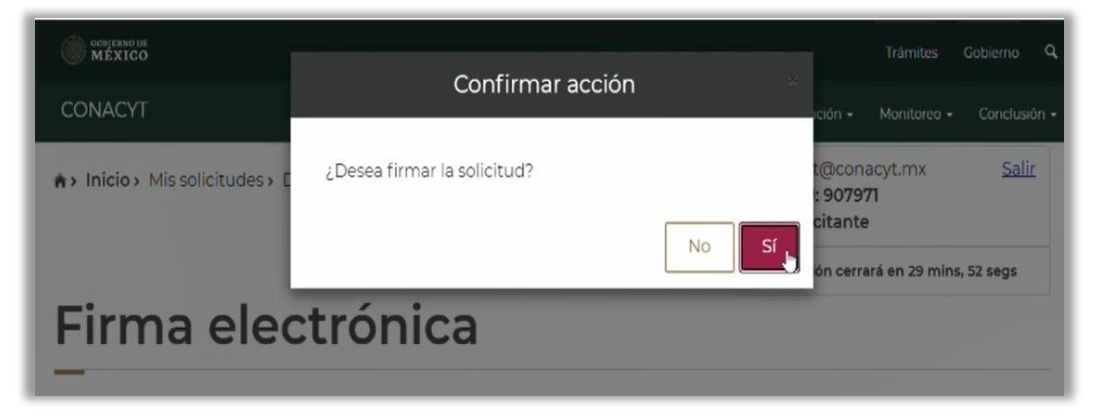

6. El sistema confirmará la firma de la solicitud de beca.

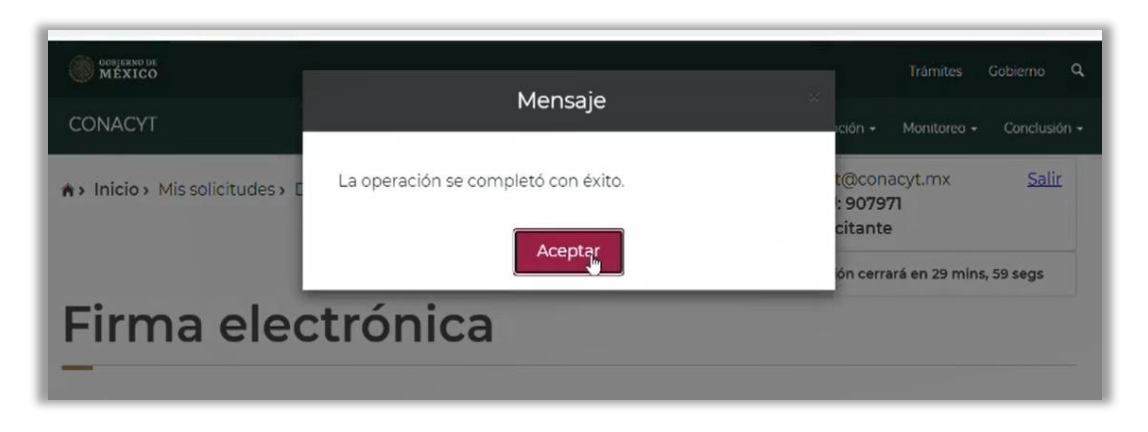

Para corroborar que la solicitud de beca se haya firmado correctamente, visitar el submenú **Solicitud/Mis solicitudes**. Se sugiere verificar que el estatus de la solicitud de beca sea **Enviada y en espera.** 

- a) **Estatus Borrador**: solicitud en progreso.
- b) **Estatus Lista para firma electrónica**: solicitud finalizada que ya puede ser firmada.
- c) **Estatus Enviada y en espera**: solicitud firmada con CURP y enviada a Conacyt para ser revisada.

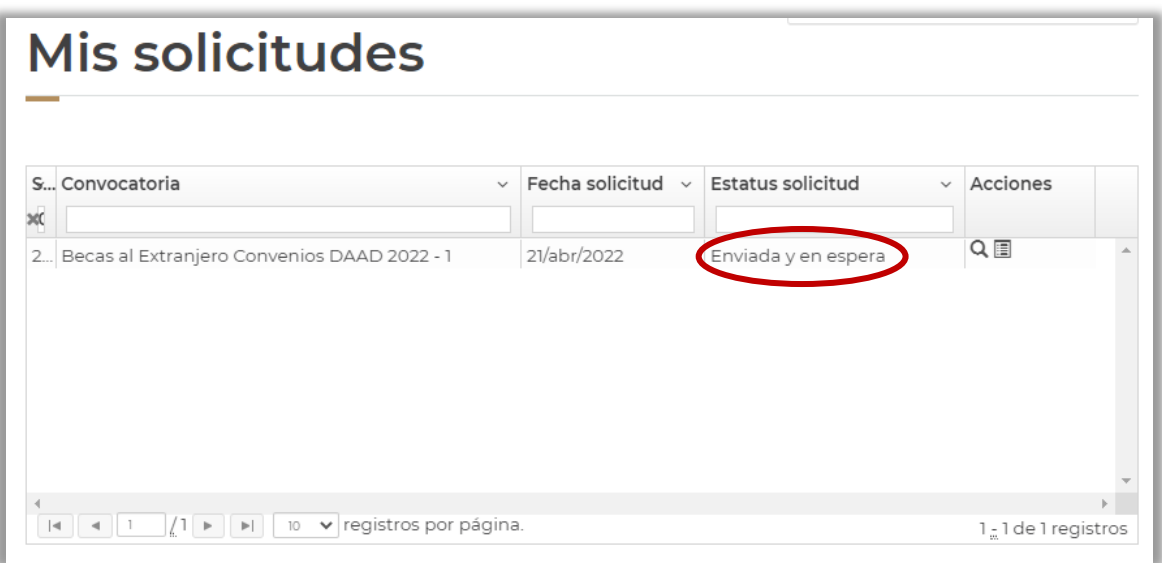

**NOTA IMPORTANTE**: En caso de requerir la cancelación de la solicitud de beca cuando ésta se encuentre en los estatus **Lista para firma electrónica** y/o **Enviada y en espera**, la persona aspirante deberá comunicarse a la brevedad con la Subdirección de Becas al Extranjero.

# <span id="page-17-0"></span>PASO 5. SUBSANAR INCONSISTENCIAS EN LA SOLICITUD DE BECA

El personal de Conacyt revisará que, al cierre del periodo de recepción de solicitudes de la convocatoria correspondiente, las solicitudes de beca cumplan con los términos y condiciones establecidos. En caso de presentarse inconsistencias en la documentación ingresada y/o cuando falte adjuntar algún documento requerido, las personas aspirantes recibirán a través de un correo electrónico la notificación de la revisión de su expediente, así como las observaciones y sugerencias para subsanar la documentación solicitada.

La fecha límite para subsanar en el sistema será la fecha de cierre del periodo de inconsistencias que se señale en la convocatoria correspondiente. Después de este plazo, las personas aspirantes no podrán solventar las inconsistencias documentales de su expediente, y, por lo tanto, no continuarán en el proceso de evaluación.

Una vez que la persona aspirante subsane las inconsistencias documentales de su solicitud, deberá firmarla nuevamente a fin de que adquiera el estatus "**Enviada y en Espera**". Es muy importante que la solicitud se encuentre en ese estatus porque sólo así podrá ser revisada nuevamente por el personal de Conacyt.

## **MÁS INFORMES**

Para cualquier duda respecto al proceso de postulación:

Subdirección de Becas al Extranjero [asignacionbext@conacyt.mx](mailto:asignacionbext@conacyt.mx) Horario de atención: lunes a viernes de 9:00 a 14:00 hrs. Para cualquier asunto, se pide incluir nombre completo, CVU y convocatoria.

Si requiere soporte técnico, favor de comunicarse al 55 5322-7708 y/o al correo electrónico [cst@conacyt.mx d](mailto:cst@conacyt.mx)e lunes a viernes de 9:00 a 18:00 hrs

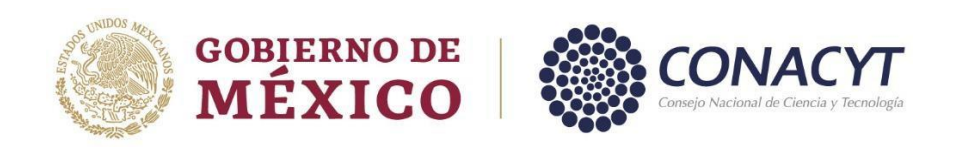